```
Spring Tools |4
```
[Spring Tools |4](https://spring.io/tools)

# **for Eclipse**

## **Settings**

- 1. Download jar file
- 2. Unpack jar file

 $\sim$ 

- 3. Executable Folder; <jar filename folder>/contents
- 4. Edit **SpringToolSuite4.ini** file
	- $\circ$  -vm; specify javaw.exe with full path
	- $\circ$  -javaagent; add lonbok.jar with full path
	- ? -Dosgi.requiredJavaVersion; 1.8? 11?

```
-startup
plugins/org.eclipse.equinox.launcher_1.5.700.v20200207-2156.jar
--launcher.library
plugins/org.eclipse.equinox.launcher.win32.win32.x86_64_1.1.1200.v
20200508-1552
-product
org.springframework.boot.ide.branding.sts4
--launcher.defaultAction
openFile
-vm
C:/..../java-1.8.0-openjdk-1.8.0.212-1/bin/javaw.exe
-vmargs
-Dosgi.requiredJavaVersion=1.8
-Dosgi.dataAreaRequiresExplicitInit=true
-Xms256m
-Xmx2048m
--add-modules=ALL-SYSTEM
-javaagent:C:\....\lombok.jar
```
## **Open Project**

- 1. Open Workspace
- 2. Import Project(Package Explorer)
- 3. Select Project Type(Gradle | Maven)
- 4. Browse Project Root Directory
- 5. Check Imported Packages in Package Explorer
- 6. STS4; [Window]  $\rightarrow$  [Show View]  $\rightarrow$  [Project Explorer]
- 7. Change Text File Encoding; [Preferences] → [General > Workspace] →
	- Text file encoding; Other: **UTF-8**

New text file line delimiter; Oterh: **Unix**

#### **Run**

- [Boot Dashboard]
	- select a package & run

### **Lombok**

[Project Lombok](https://projectlombok.org/download)

[\[Lombok\]](https://the-dev.tistory.com/27) [롬복 설치 및](https://the-dev.tistory.com/27) [STS\(eclipse\)](https://the-dev.tistory.com/27) [연동하기](https://the-dev.tistory.com/27)

# **for Visual Studio Code**

From: <https://theta5912.net/> - **reth**

Permanent link: **[https://theta5912.net/doku.php?id=public:computer:spring\\_tools&rev=1637201091](https://theta5912.net/doku.php?id=public:computer:spring_tools&rev=1637201091)**

Last update: **2021/11/18 11:04**

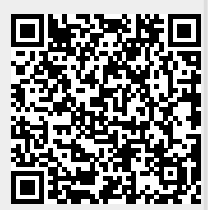